## for your business. QuickBooks SyncPay Guide

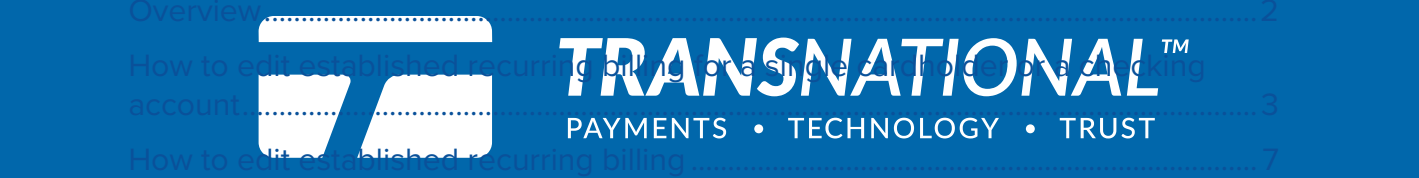

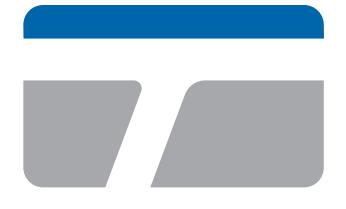

**TRANS**NATIONAL PAYMENTS . TECHNOLOGY . TRUST

## for your business. Making payment technology simple and effective

 Merchants trust TransNational Payments to manage their payments in-store, online and anywhere their business takes them. We offer an industry-leading array of secure, innovative products and solutions that support the growth of our highly valued merchants and their businesses.

## Our Services

- ACH & Check Services
- Credit & Debit Processing
- E-Commerce
- Equipment & Terminals
- Gift & Loyalty
- Merchant Club
- Mobile EMV Payments
- Payment Gateway
- Point-of-Sale Systems

© 2018 All Rights Reserved. www.goTNpayments.com

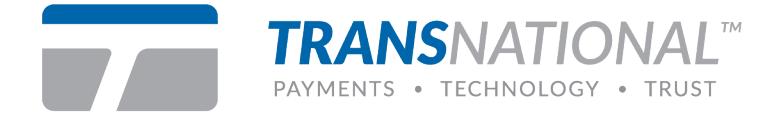

## **How do I export transactions to Quickbooks™?**

QuickBooks™ allows the user to select a date range of settled transactions and create an exportable .IIF file. This base QuickBooks™ file of settled transactions can then be imported into QuickBooks™.

**Step 1:** Click on **Quickbooks™** under **Other Services** from the **Main Menu.**

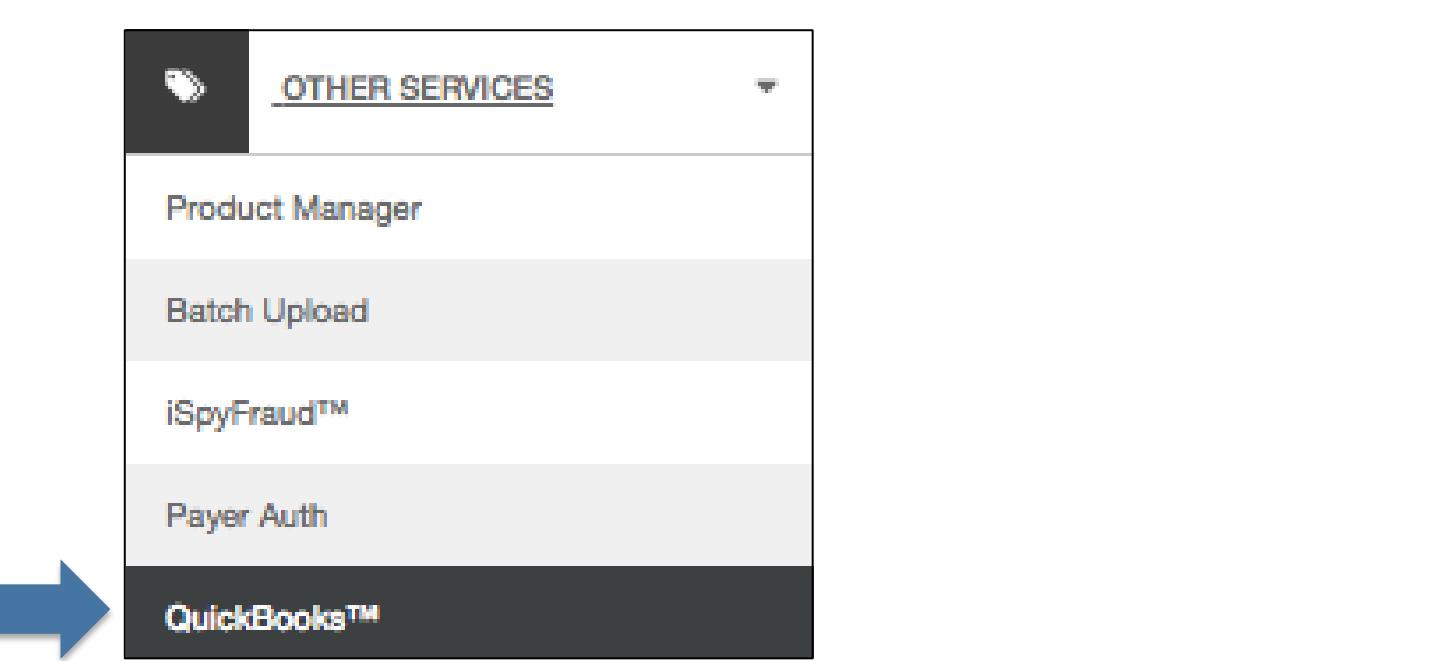

 $\bullet$  Credit  $\bullet$  Debit Processing  $\bullet$  Debit  $\bullet$ **Step 2:** Enter the date range of settled transactions and click Submit.

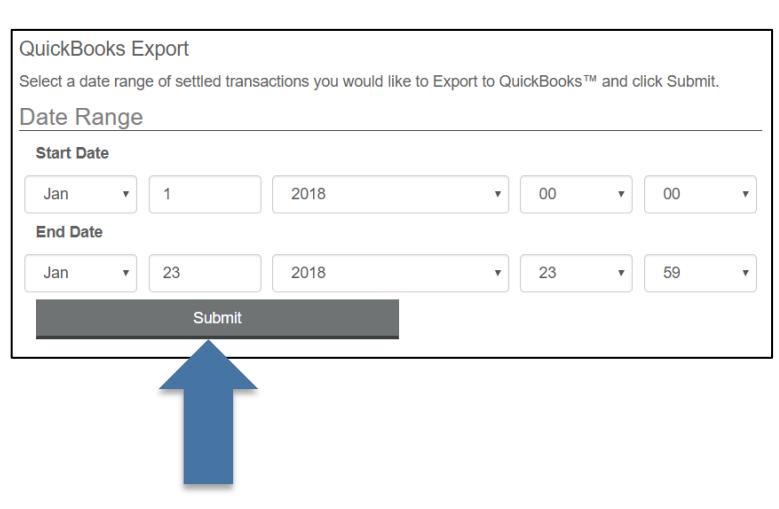

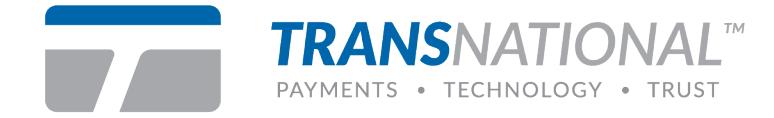

**Step 3:** Enter the Revenue Account either manually (this field are alphanumeric) or by using the Merchant Defined Fields.

merchant to refer to a spectific revenue account for each transaction. This will enable the merchant<br>to post to multiple Revenue Accounts. Select the Merchant Defined Field from the **drop down list**<br>and the transactions wi for your business. **Note:** there are 20 user definable fields available. Using the Merchant Defined Field will allow the merchant to refer to <sup>a</sup> specific revenue account for each transaction. This will enable the merchant and the transactions will post to the designated accounts.

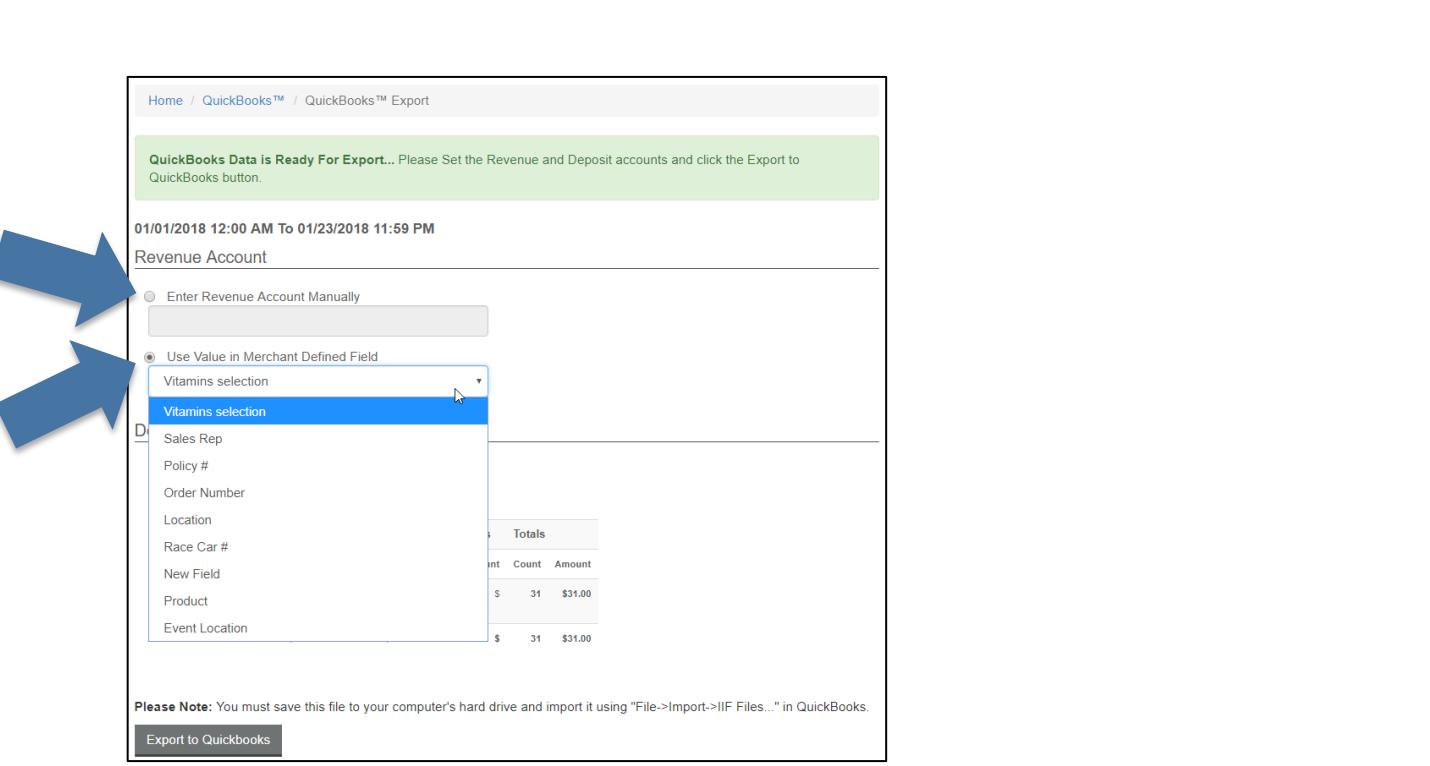

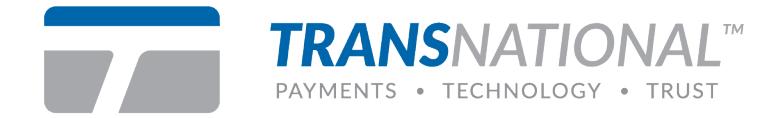

**Step 4:** Another option for the **Deposit Account** (this field are alphanumeric).

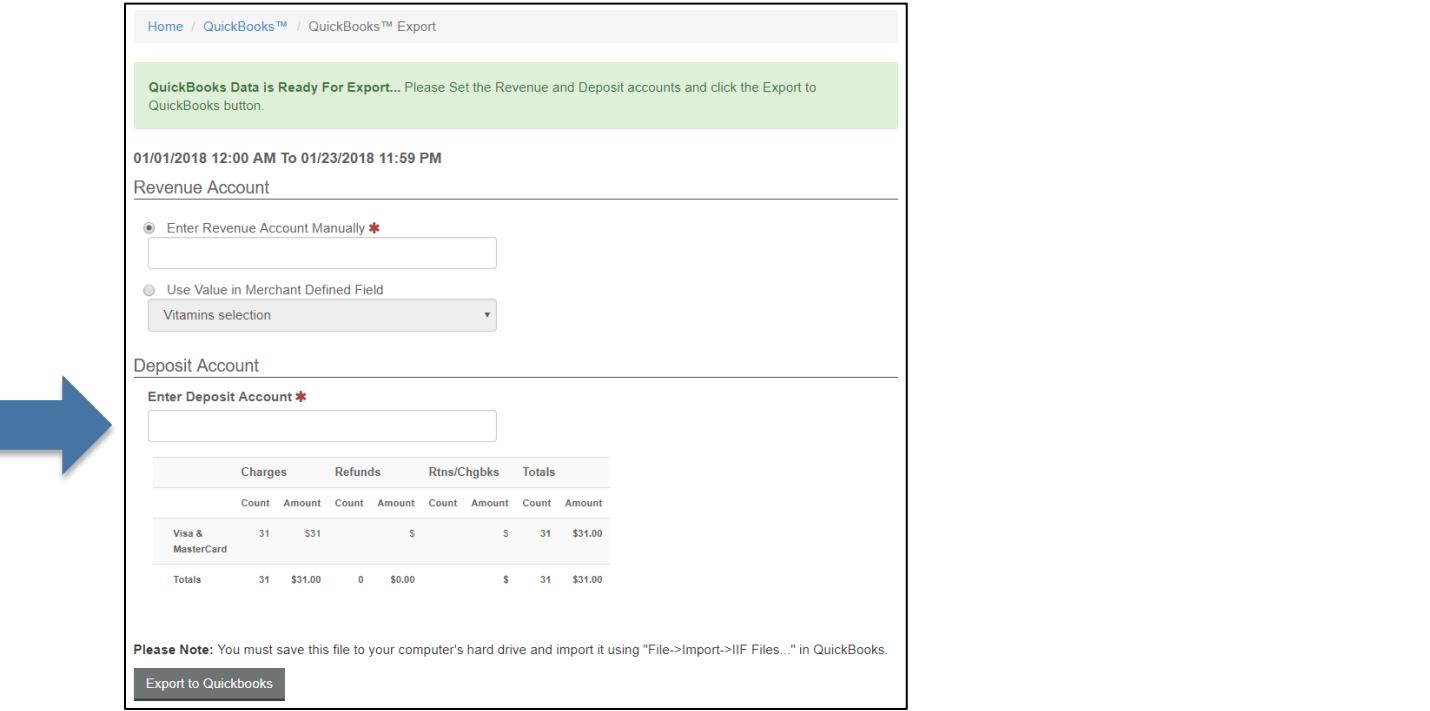